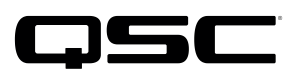

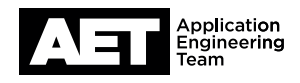

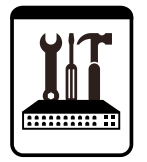

Switch Configuration Example for Q-SYS<sup>™</sup> Platform HP ProCurve 3500yl-24G-PWRR / 3800 / 6200yl-24G-mGBIC

## Important Note

This switch configuration example is intended to serve as a network setup guideline for systems using only Q-LAN audio streaming within your Q-SYS system and should be used alongside the [Q-SYS Q-LAN Networking Overview](http://www.qsc.com/qlan-note) tech note for deeper setup insight. Keep in mind that QSC is unable to provide live network configuration support for third-party switch configuration. To learn more about network switch qualification services and the plug-and-play Q-SYS NS Series preconfigured network switches, visit <http://www.qsc.com/switches>.

This document applies to these Hewlett Packard switches: ProCurve 3500yl-24G-PWRR | ProCurve 3800 | ProCurve 6200yl-24G-mGBICX

## Introduction

As of release 5.3.x, Q-SYS Designer software now supports AES67-standard interoperability. The AES67 standard does not prescribe a method of discovery for devices so manufacturers are free to implement one or more discovery services for their devices. In this configuration document, the process uses Bonjour as the discovery method for AES67 devices.

Q-SYS Designer now also offers a selection of Differential Services Code Point (DSCP) setting presets to optimize Quality of Service (QoS) for different types of deployment. DSCP codes are a six-bit value placed in the IP header of data packet, and they instruct a network switch to handle various types of data with defined levels of priority that ensure proper QoS.

## **Configuration**

To configure a ProCurve 3500 / 3800 / 6200 switch, use a serial terminal connection to its console port. The console port auto-detects baud rate. On the computer, we recommend serial communication settings of 38400, n, 8, 1.

After the switch boots, a command prompt appears in the terminal window. Use the following commands to configure the switch.

- 1. This step is optional: if the switch had been configured for a different use, you may wish to restore the factory configurations and reboot it. To do so, type **erase startupconfig** and press Enter. Please note that this will also reset the switch's IP address along with all its settings.
- 2. This step also is optional: you may wish to assign an IP address to the switch and/or enable spanning tree. To access the setup menu, type **setup** and press Enter.
- 3. To begin configuring the switch for Q-Sys, type **config** and then press Enter.

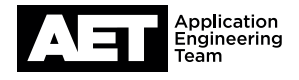

- 4. Type **qos type-of-service diff-services** and press Enter. This will enable DSCP-based Quality of Service (QoS).
- 5. Type **no interface 1-24 bandwidth-min output** and then press Enter. This disables guaranteed minimum bandwidth (strict priority queuing).
- 6. Type **write memory** and press Enter to save the configuration changes to non-volatile memory.
- 7. To exit configuration, type **exit** and press Enter.

The switch is now configured for use with Q-SYS.

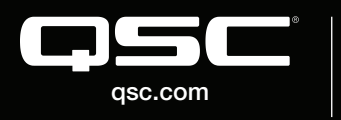

© 2018 QSC, LLC. All rights reserved. QSC, and the QSC logo are registered trademarks in the U.S. Patent and Trademark Office and other countries. #44 V.6

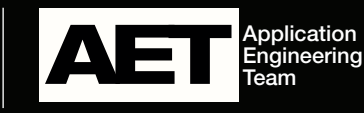